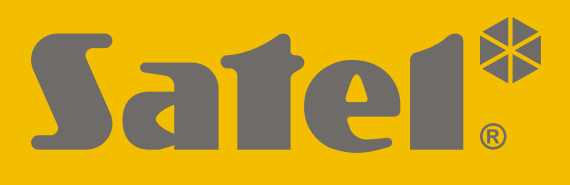

# **RK-1K / RK-2K / RK-4K / RK-4K SMA**

# **Contrôleur radio**

 $\epsilon$ 

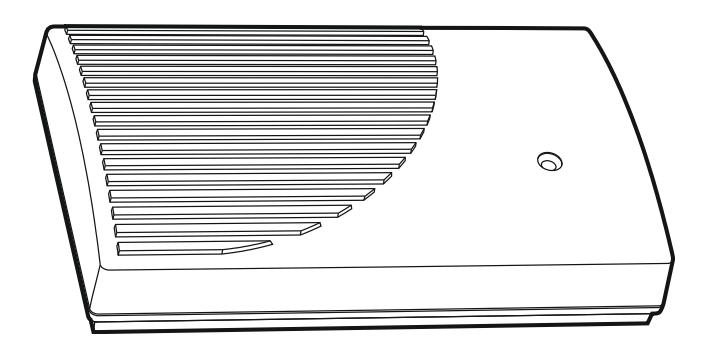

Version logiciel 1.00 **rk-14k\_fr 11/20** rk-14k\_fr 11/20

SATEL sp. z o.o. • ul. Budowlanych 66 • 80-298 Gdańsk • Pologne tél. +48 58 320 94 00 **www.satel.eu**

## **IMPORTANT**

Le dispositif doit être installé par un personnel qualifié.

Avant de procéder à l'installation, veuillez lire soigneusement la présente notice.

Toute modification de la construction des dispositifs et les réparations effectuées sans l'accord préalable du fabricant donnent lieu à la perte des droits de garantie.

La plaque règlementaire est située sur l'embase du boitier.

La société SATEL a pour objectif d'améliorer continuellement la qualité de ses produits ce qui peut entraîner des modifications de leurs spécifications techniques et des logiciels. L'information actuelle sur les modifications apportées est disponible sur notre site.

Veuillez visiter notre site : https://support.satel.eu

**Le soussigné, SATEL sp. z o.o., déclare que l'équipement radio RK-1K / RK-2K / RK-4K / RK-4K SMA est conforme à la directive 2014/53/UE. Le texte complet de la déclaration UE de conformité est disponible à l'adresse internet suivante : www.satel.eu/ce**

Les symboles suivants peuvent apparaitre dans la présente notice :

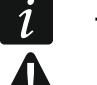

- note ;
- avertissement.

#### SOMMAIRE

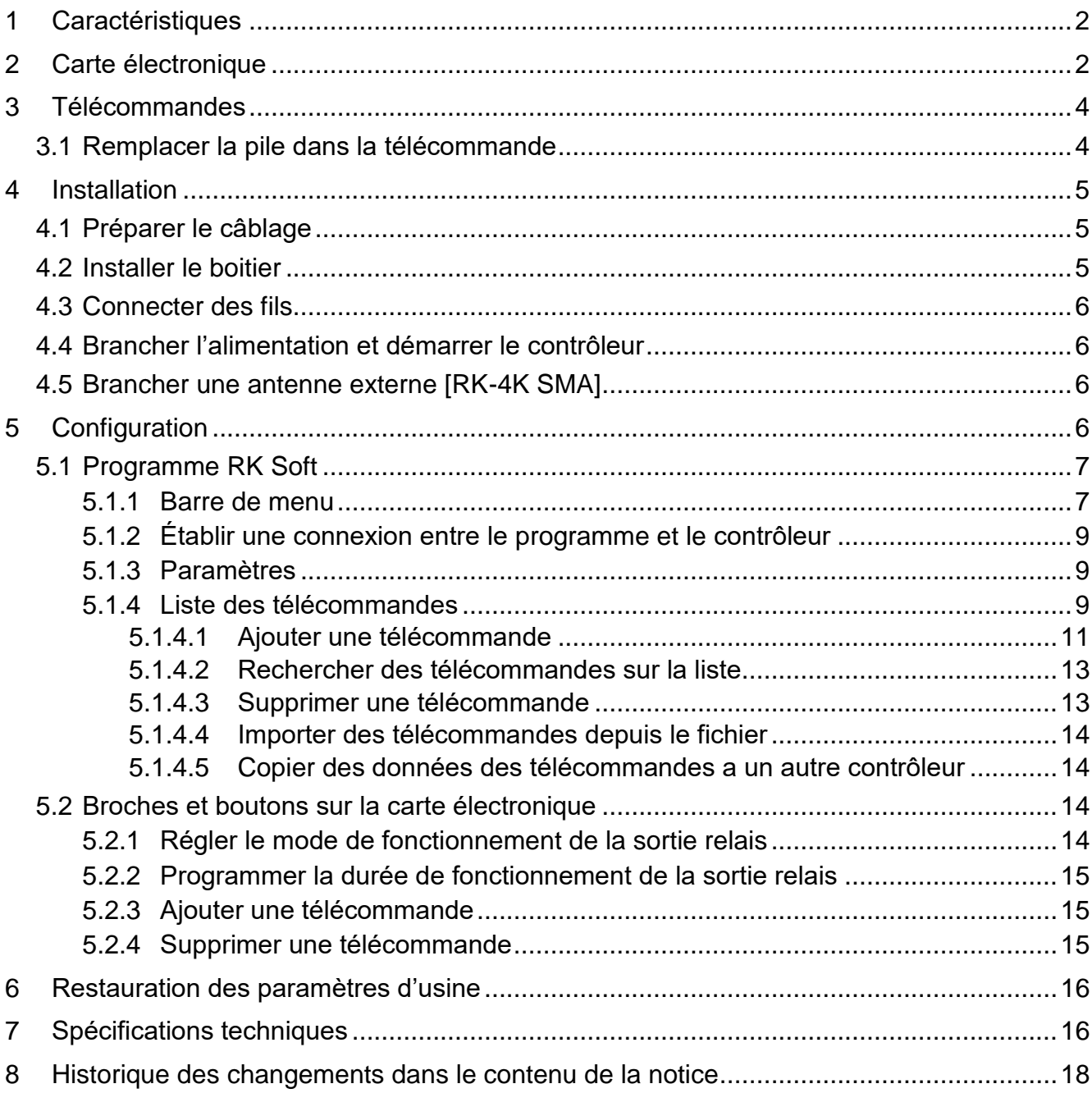

Le contrôleur RK-1K / RK-2K / RK-4K / RK-4K SMA permet de commander des dispositifs connectés aux sorties relais à l'aide des télécommandes. Le contrôleur peut être utilisé pour la commande à distance des dispositifs électriques tels que barrières de stationnement, portails, volets roulants etc. En plus, le contrôleur est muni des entrées et d'une sortie conçue pour fonctionner avec la centrale d'alarme grâce à quoi il peut être utilisé pour la commande à distance du système d'alarme.

## <span id="page-3-0"></span>**1 Caractéristiques**

- Sorties relais (canaux) :
	- $-1$  [RK-1K],
	- $-$  2 [RK-2K],
	- 4 [RK-4K / RK-4K SMA].
- Possibilité d'enregistrer jusqu'à 1024 télécommandes.
- Possibilité de configuration au moyen d'un ordinateur avec le programme RK Soft installé.
- 2 sorties de type OC :
	- signalisation de la pile faible de la télécommande,
	- signalisation d'armement / désarmement / effacement d'alarme dans le système d'alarme.
- 2 entrées pour surveiller l'état du système d'alarme :
	- information sur l'armement,
	- information sur l'alarme.
- Port RS 232 (TTL) permettant la connexion à l'ordinateur.
- Voyant LED pour la signalisation.
- Contact d'autoprotection réagissant à l'ouverture du boitier.
- Alimentation en courant continu ou alternatif.

## <span id="page-3-1"></span>**2 Carte électronique**

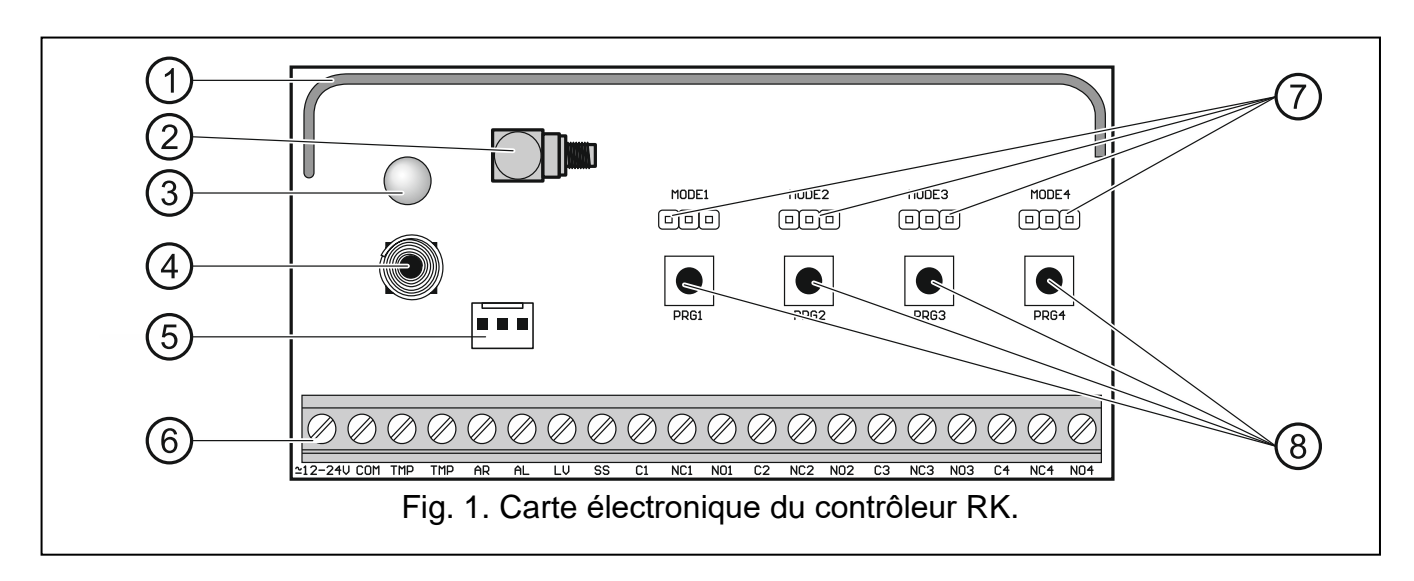

 $\vert i \vert$ 

- (1) antenne.
- connecteur SMA pour brancher l'antenne externe [RK-4K SMA].
- voyant LED bicolore :
	- allumé en vert alimentation OK,
	- allumé en rouge transmission reçue de la télécommande,
	- clignote en rouge transmission reçue de la télécommande ou la pile est faible.
- (4) contact d'autoprotection.
- $(5)$  port RS 232 (standard TTL).
- $(6)$  bornes (voir : « [Description de boutons](#page-4-0) »).
- broches MODE. Ils servent à régler le mode de fonctionnement des sorties relais. Le chiffre représente le numéro de la sortie relais (voir : « Régler le mode de [fonctionnement de la sortie relais](#page-15-3) »).
- boutons PRG. Ils permettent d'ajouter / de supprimer des télécommandes et de déterminer la durée de fonctionnement des sorties relais. Le chiffre représente le numéro de la sortie relais. Le bouton PRG1 permet de restaurer des paramètres d'usine.

*Le contrôleur RK-1K n'a pas de broches MODE 2, MODE 3 et MODE 4 ni de boutons PRG2, PRG3 et PRG4.* 

*Le contrôleur RK-2K n'a pas de broches MODE3 et MODE4 ni de boutons PRG3 et PRG4.*

#### <span id="page-4-0"></span>**Description de boutons**

- **12-24V** entrée d'alimentation (12...24 V DC / 24 V AC).
- **COM** masse.
- **TMP** sortie sabotage de type NC (l'ouverture du contact d'autoprotection fait ouvrir la sortie). Vous pouvez connecter la sortie TMP à l'entrée de la centrale d'alarme programmée de manière appropriée.
- **AR** entrée pour surveiller l'armement dans le système d'alarme. L'entrée s'active lorsque la masse est connectée. Connectez l'entrée AL à la sortie de type OC de la centrale d'alarme indiquant l'état d'armement.
- **AL** entrée pour surveiller l'armement dans le système d'alarme. L'entrée s'active lorsque la masse est connectée. Connectez l'entrée AL à la sortie de type OC indiquant l'alarme à supprimer.
- LV sortie indiquant une pile faible de la télécommande. La sortie sera activée après avoir reçu une transmission de la télécommande avec une pile faible. La sortie sera désactivée après avoir reçu une transmission de la télécommande dont la batterie est OK. La sortie de type OC (connectée à la masse lorsqu'elle est active). Vous pouvez vous connecter p. ex. un voyant LED à la sortie LV ou vous pouvez connecter la sortie à une entrée de la centrale d'alarme correctement programmée.
- **SS** sortie signalant l'armement / le désarmement / l'effacement d'alarme dans le système d'alarme. La signalisation démarrera si l'état d'entrée AR et/ou AL est modifié dans les 4 secondes suivant la réception d'une transmission de la télécommande. La signalisation est réalisée sous forme d'impulsions d'une durée de 0,16 seconde :
	- 1 impulsion armement,
	- 2 impulsions désarmement,

4 impulsions – désarmement et/ou effacement d'alarme. Sortie de type OC (connectée à la masse lorsqu'elle est active). Vous pouvez vous connecter p. ex. une sirène à la sortie SS.

**C1...C4** - contact commun de la sortie relais.

**NC1...NC4** - contact normalement fermé de la sortie relais.

**NO1...NO4** - contact normalement ouvert de la sortie relais.

*Le contrôleur RK-1K n'est pas muni de bornes des sorties relais 2, 3 et 4.*

*Le contrôleur RK-2K n'est pas muni de bornes des sorties relais 3 et 4.*

## <span id="page-5-0"></span>**3 Télécommandes**

Le contrôleur prend en charge des télécommandes 433 MHz SATEL suivantes :

**MPT-350** – télécommande 5-boutons,

**MPT-300** – télécommande 5-boutons,

- **T-4** télécommande 4-boutons,
- **T-2** télécommande 2-boutons,
- **T-1** télécommande 1-bouton,
- **P-4** télécommande 4-boutons,

**P-2** – télécommande 2-boutons.

Les transmissions provenant des télécommandes sont cryptées à l'aide du code tournant. Le contrôleur est livré avec deux télécommandes. Selon le modèle du contrôleur, ce sont les télécommandes :

**RK-1K** – T-1,

**RK-2K** – T-2,

**RK-4K / RK-4K SMA** – T-4.

### <span id="page-5-1"></span>**3.1 Remplacer la pile dans la télécommande**

La durée de vie de la pile dépend de la façon dont la télécommande est utilisée. Plus fréquemment les boutons sont pressés, plus rapidement la pile se décharge. Lorsque le contrôleur indique que la batterie est faible (voyant LED ; sortie LV), remplacez la plie dès que possible.

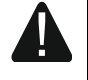

**Il y a risque d'explosion de la pile en cas d'utilisation de la pile différente que celle recommandée par le fabricant ou en cas de manipulation incorrecte.**

**Installer et remplacer la pile avec toutes les précautions nécessaires. Le fabricant n'est pas responsable des conséquences d'une installation non conforme de la pile.**

**Il est interdit de jeter les batteries usagées. Vous êtes tenu de vous en débarrasser conformément aux dispositions relatives à la protection de l'environnement en vigueur.**

 $\boldsymbol{j}$ 

## <span id="page-6-0"></span>**4 Installation**

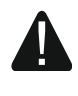

#### **Avant d'effectuer tous raccordements électriques, mettez le système d'alarme hors tension.**

Le contrôleur doit être installé dans les locaux fermés à une humidité normale de l'air. Choisissant le lieu de montage, n'oubliez pas que les murs épais, cloisons métalliques, etc. réduisent la portée du signal radio. Il est recommandé de le monter à un point élevé afin d'obtenir une meilleure portée de communication radio et d'éviter le risque de masquage accidentel par les personnes se déplaçant sur le site.

#### <span id="page-6-1"></span>**4.1 Préparer le câblage**

Préparez les câbles que vous utiliserez pour connecter le contrôleur à d'autres appareils et faites-les passer au lieu d'installation du contrôleur. Le câblage ne peut pas être placé à proximité immédiate des fils du système électrique basse tension, et en particulier des câbles d'alimentation pour les équipements haute puissance (p. ex. les moteurs électriques).

Il est recommandé d'utiliser un câble non torsadé non blindé.

#### <span id="page-6-2"></span>**4.2 Installer le boitier**

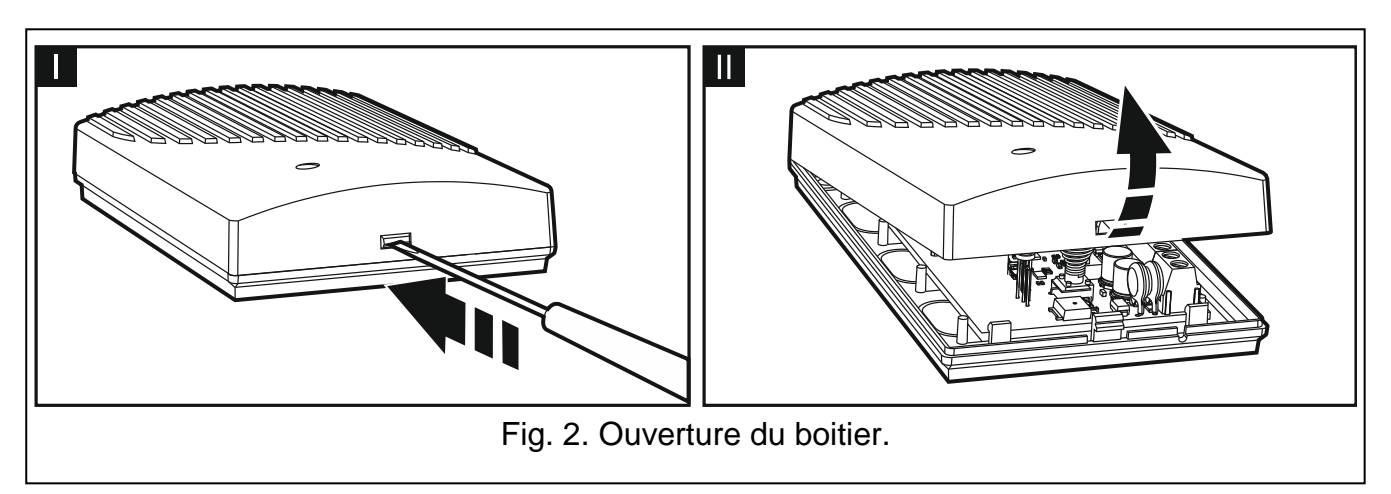

<span id="page-6-4"></span>Les contrôleurs sont vendus dans le boitier.

- 1. Enlevez le couvercle du boitier (fig. [2\)](#page-6-4).
- 2. Retirez la carte électronique.
- 3. Placez l'embase du boitier contre le mur et marquez la position des trous de montage.
- 4. Percez des trous pour les chevilles dans le mur.
- 5. Faites un trou pour des fils dans l'embase du boitier. Le diamètre de l'ouverture doit être supérieur à 10 mm. L'ouverture ne peut pas avoir des bords tranchants.
- 6. Faites passer les fils à l'intérieur du boitier (câbles d'alimentation, câbles reliant le contrôleur a d'autres appareils).
- 7. À l'aide de chevilles et de vis, fixez l'embase du boîtier au mur. Utilisez des chevilles et des vis spécialement conçues pour la surface de montage (différentes pour le mur en béton ou en brique, différentes pour le mur en plâtre, etc.).
- <span id="page-6-3"></span>8. Fixez la carte électronique dans le boitier.

#### **4.3 Connecter des fils**

- *Protégez le câblage contre tout contact avec des bords tranchants, sinon ils peuvent endommager l'isolation des câbles.*
- 1. Connectez les bornes de sorties relais aux appareils qui seront commandés par le contrôleur.
- 2. Si le contrôleur fonctionne avec le système d'alarme, connectez les bornes des entrées de surveillance aux sorties de la centrale d'alarme.
- 3. La sortie de sabotage peut être connectée à une entrée correctement programmée.
- 4. Vous pouvez connecter un voyant LED à la sortie indiquant que la pile de la télécommande est faible, ou vous pouvez connecter la sortie à une entrée de la centrale d'alarme correctement programmée.
- 5. Vous pouvez connecter une sirène à la sortie signalant une alarme.

#### <span id="page-7-0"></span>**4.4 Brancher l'alimentation et démarrer le contrôleur**

- 1. Connectez des fils d'alimentation aux bornes +12-24V et COM (utilisez des fils flexibles d'une section de 0,75-1,5 mm<sup>2</sup>). Le contrôleur peut être alimenté par le bloc d'alimentation ou par la centrale d'alarme.
- 2. Remettez le couvercle.

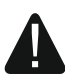

#### **Pendant la fermeture du boitier, faites attention à n'appuyer sur aucun des boutons de programmation avec des câbles.**

3. Mettez l'appareil sous tension. Le voyant LED du contrôleur doit être allumé en vert.

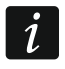

*Après le redémarrage du contrôleur, les sorties sont désactivées.*

#### <span id="page-7-1"></span>**4.5 Brancher une antenne externe [RK-4K SMA]**

Si, dans le futur lieu d'installation, le signal radio reçu des télécommandes est trop faible, utilisez le contrôleur RK-4K SMA auquel vous pouvez connecter une antenne externe à l'aide d'un câble supplémentaire.

L'antenne doit avoir une impédance de 50 Ω. N'installez pas l'antenne en parallèle avec des fils électriques basse tension car cela peut réduire son efficacité. Ne placez pas l'antenne à proximité d'objets métalliques car cela peut entrainer une influence défavorable sur la portée du signal radio reçu par l'antenne.

Le câble doit avoir une impédance de 50 Ω, une atténuation minimale et être de haute qualité.

## <span id="page-7-2"></span>**5 Configuration**

Vous pouvez configurer des contrôleurs à l'aide de :

- programme RK Soft,
- <span id="page-7-3"></span>broches et boutons sur la carte électronique.

 $\dot{1}$ 

#### **5.1 Programme RK Soft**

Le programme RK Soft permet de :

- configurer la plupart des paramètres du contrôleur,
- gérer les télécommandes,
- exécuter les diagnostics du contrôleur,
- enregistrer les paramètres du contrôleur et les données des télécommandes sur le disque de l'ordinateur,
- recopier les données des télécommandes d'un contrôleur a l'autre.

<span id="page-8-1"></span>Vous pouvez télécharger le programme sur www.satel.eu. Version du programme requise : 1.01 (ou ultérieure).

#### <span id="page-8-0"></span>**5.1.1 Barre de menu**

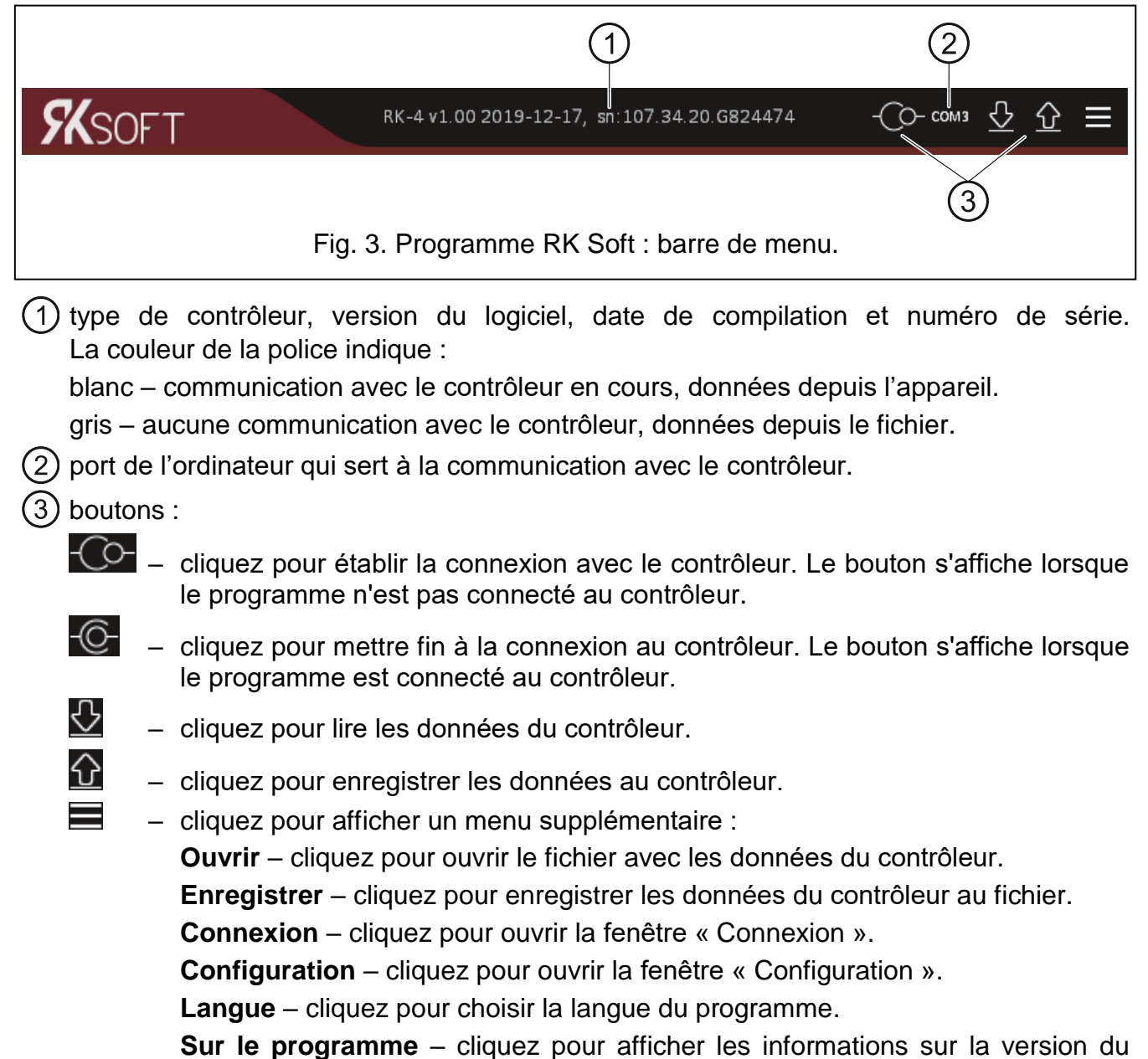

programme RK Soft.

#### <span id="page-9-0"></span>**Fenêtre « Connexion »**

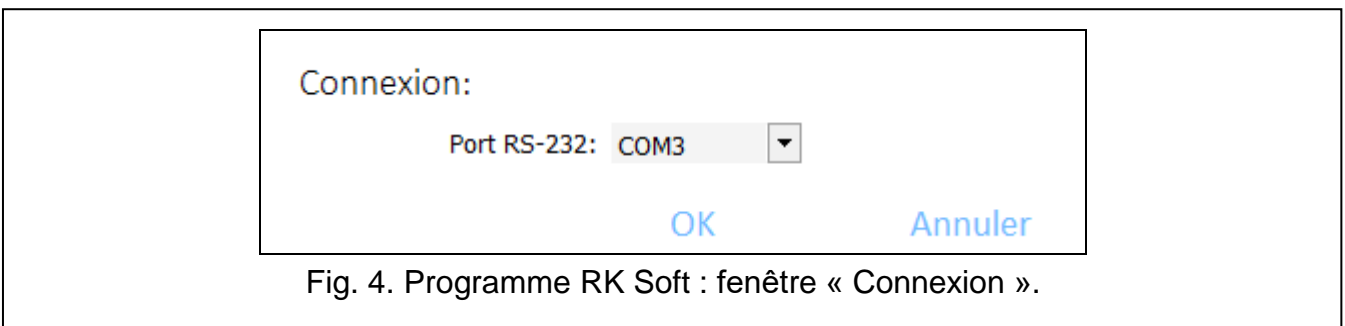

Port RS-232 – port COM de l'ordinateur qui servira pour la communication avec le contrôleur.

**OK** – cliquez pour accepter des modifications.

**Annuler** – cliquez pour fermer la fenêtre sans enregistrer des modifications.

#### **Fenêtre « Configuration »**

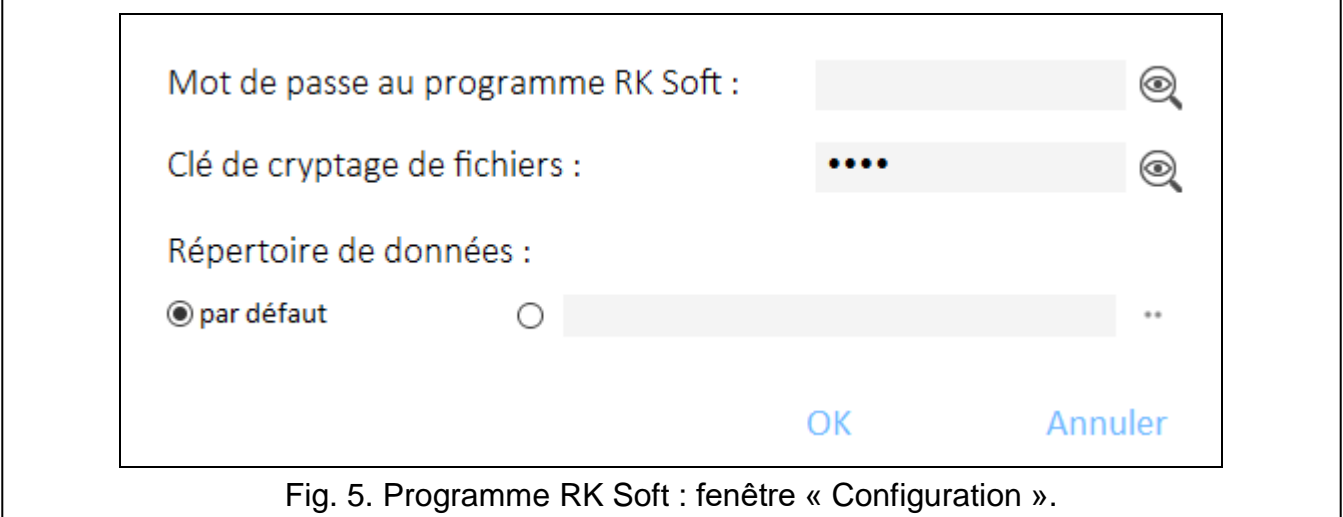

**Mot de passe RK Soft** – mot de passe protégeant contre tout accès non autorisé au programme. Si vous décidez de saisir le mot de passe, une fenêtre s'ouvrira et il vous sera demandé votre mot de passe à chaque démarrage du programme RK Soft. Si vous laissez le champ vide, le programme ne sera pas protégé par mot de passe.

Cliquez sur **Q** pour afficher le mot de passe.

- **Clé de cryptage de fichiers** je si vous souhaitez que les fichiers enregistrés sur le disque soient également cryptés, entrez la clé de cryptage des fichiers. L'ouverture des fichiers dans un autre programme RK Soft sans entrer la clé valide sera impossible. Cliquez sur **Q** pour afficher la clé.
- **Dossier de données** localisation des fichiers avec les paramètres du contrôleur :

**Par défaut** – le programme enregistre les fichiers dans le dossier par défaut,

**[champ vide/localisation]** – localisation du fichier sélectionné par l'utilisateur. Cliquez sur **□** pour sélectionner la localisation des fichiers de données du contrôleur.

**OK** – cliquez pour accepter des modifications.

**Annuler** – cliquez pour fermer la fenêtre sans enregistrer des modifications.

#### <span id="page-10-0"></span>**5.1.2 Établir une connexion entre le programme et le contrôleur**

- 1. Connectez le port RS-232 (TTL) du contrôleur au port de l'ordinateur à l'aide du convertisseur USB-RS de la société SATEL.
- 2. Démarrer le programme RK Soft.
- 3. Sélectionnez le port COM de l'ordinateur à utiliser pour la communication avec le contrôleur (voir : « Fenêtre « [Connexion](#page-9-0) » » p. [8\)](#page-9-0).
- 4. Cliquez sur le bouton  $\overline{C}$  sur la barre de menu.
- 5. Une fois la connexion établie, les informations sur le contrôleur et le bouton  $\overline{O}$ s'affichent dans la barre de menu.

#### <span id="page-10-1"></span>**5.1.3 Paramètres**

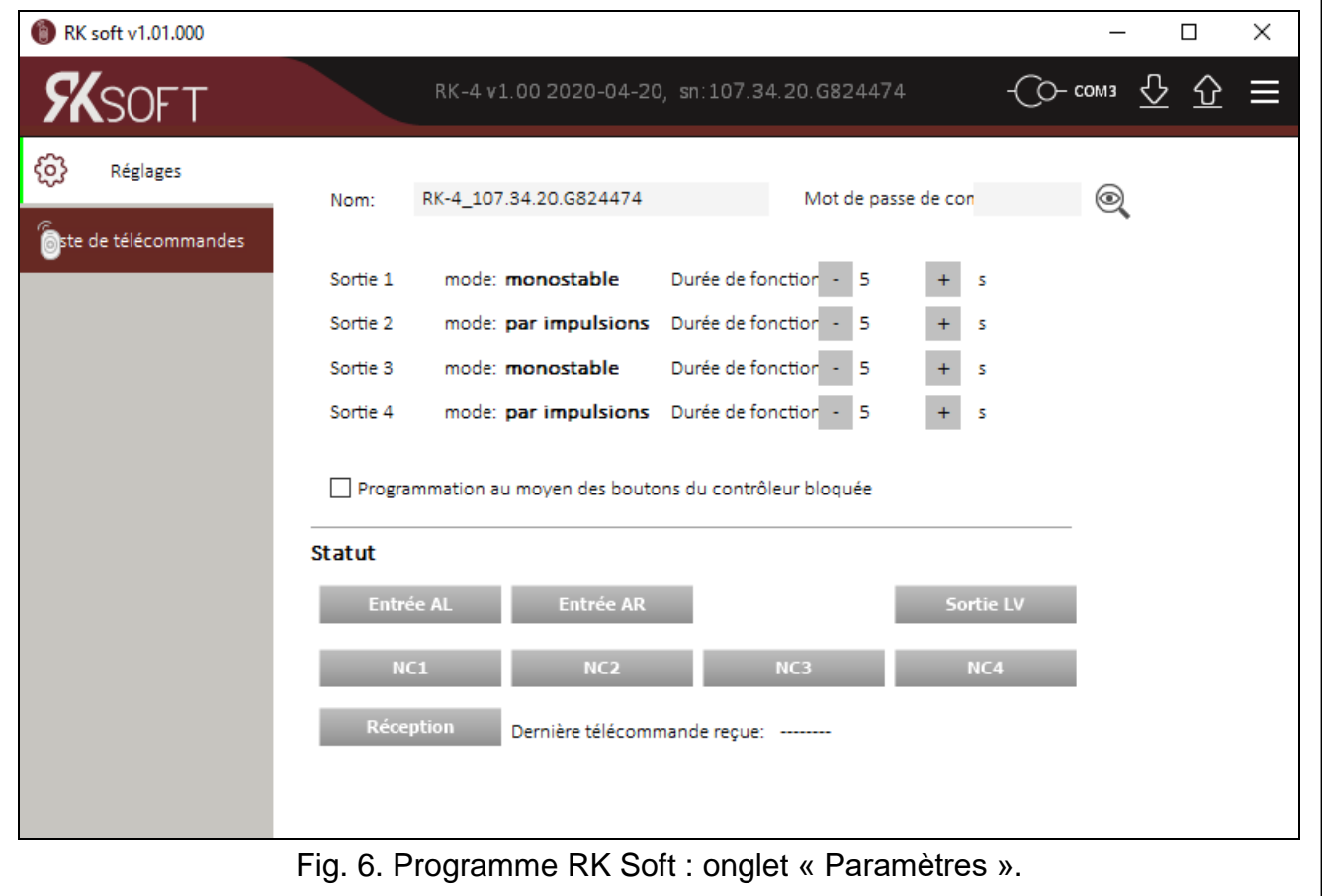

<span id="page-10-2"></span>**Nom** – nom du contrôleur.

**Mot de passe pour la communication** – mot de passe protégeant la communication avec le contrôleur. Si vous décidez de saisir le mot de passe, une fenêtre s'ouvrira et vous

serez demandé votre mot de passe. Cliquez sur **et pour afficher le mot de passe.** 

- **Mode**  mode de fonctionnement de la sortie relais. Vous pouvez la régler à l'aide des broches de la carte électronique (voir : « Régler [le mode de fonctionnement de la sortie](#page-15-3)  [relais](#page-15-3) » p. [14\)](#page-15-3).
- **Durée de fonctionnement**  durée de fonctionnement de la sortie relais fonctionnant en mode monostable. Par défaut la valeur programme est de 5 secondes. Vous pouvez programmez de 1 à 3600 secondes.
- **Blocage de programmation à l'aide des boutons du contrôleur** si l'option est activée, la modification des paramètres des télécommandes ou des heures de fonctionnement des

sorties à l'aide des boutons du contrôleur sera impossible (vous pouvez toujours restaurer les paramètres d'usine par défaut). Cette option est désactivée par défaut.

#### **État**

L'information sur l'état d'entrées et de sorties est présentée par la couleur de surlignage :

- vert entrée inactive / sortie désactivée ;
- rouge entrée active / sortie activée.

**Réception** – information sur la transmission depuis la télécommande :

- gris le contrôleur ne reçoit aucune transmission,
- orange le contrôleur reçoit la transmission depuis la télécommande.
- **Dernière transmission reçue de la télécommande**  information sur la dernière transmission de la télécommande reçue par le contrôleur : position de la télécommande sur la « Liste des télécommandes », nom de la télécommande, numéro de série de la télécommande, bouton enfoncé sur la télécommande. L'information est affichée jusqu'à ce qu'une nouvelle transmission soit reçue d'une autre télécommande.

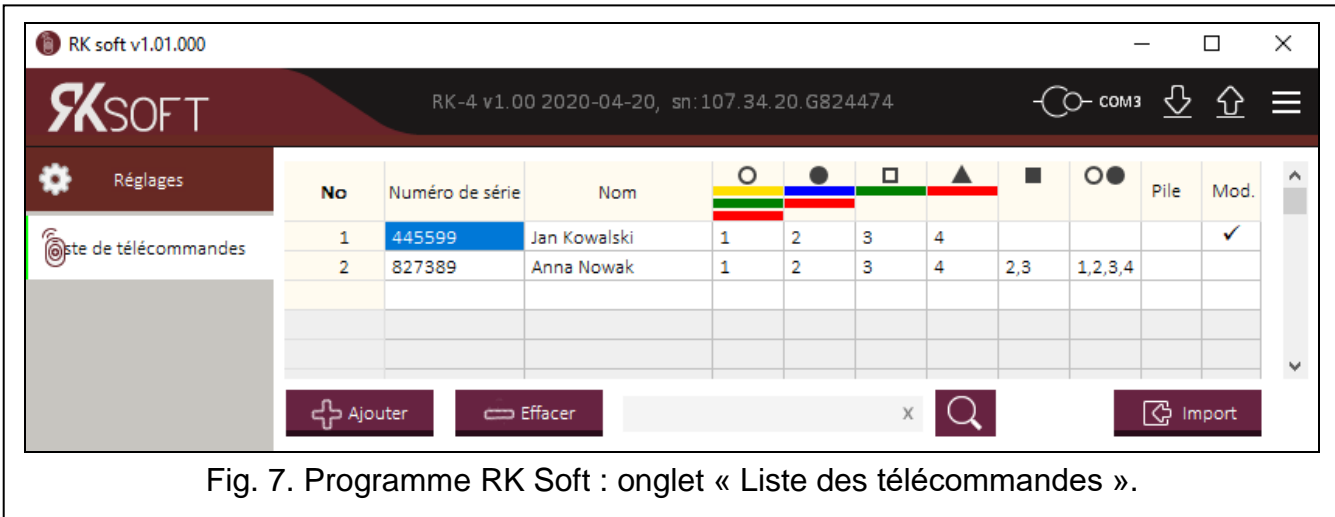

#### **5.1.4 Liste des télécommandes**

- <span id="page-11-0"></span>**Nº** – numéro d'ordre de la télécommande. Cliquez sur l'en-tête de colonne pour trier les télécommandes par ordre d'ajout.
- **Nº de série** numéro de série de la télécommande. Cliquez sur l'en-tête de colonne pour trier les télécommandes par leur numéro de série (croissant).
- **Nom** nom individuel de la télécommande (jusqu'a 16 caractères). Vous pouvez saisir un nom qui vous aidera à identifier la télécommande. Cliquez sur l'en-tête de colonne pour trier les télécommandes par leur nom (croissant).
- **Bouton de la télécommande** pour chaque bouton (combinaison de boutons), vous pouvez entrer le numéro de la sortie à commander par le bouton (combinaison de boutons). Vous pouvez affecter jusqu'à 4 sorties à un bouton (voir : fig. [7\)](#page-11-0). Les symboles correspondent aux boutons des télécommandes MPT-300 et MPT-350. Les couleurs de la rangée supérieure (du jaune au rouge) correspondent aux boutons des télécommandes T-4. Les couleurs de la rangée du milieu (vert et rouge) correspondent aux boutons des télécommandes T-2. La couleur rouge dans la rangée inférieure correspond au bouton de la télécommande T-1. Le champ donné changera sa couleur de surlignage après la pression sur le bouton de la télécommande :
	- orange (fig. [8\)](#page-12-1) bouton actuellement pressé.
	- orange clair (fig. [9\)](#page-12-2) bouton récemment pressé. Le champ restera en surbrillance jusqu'à ce qu'une nouvelle transmission soit reçue d'une autre télécommande.

<span id="page-12-1"></span>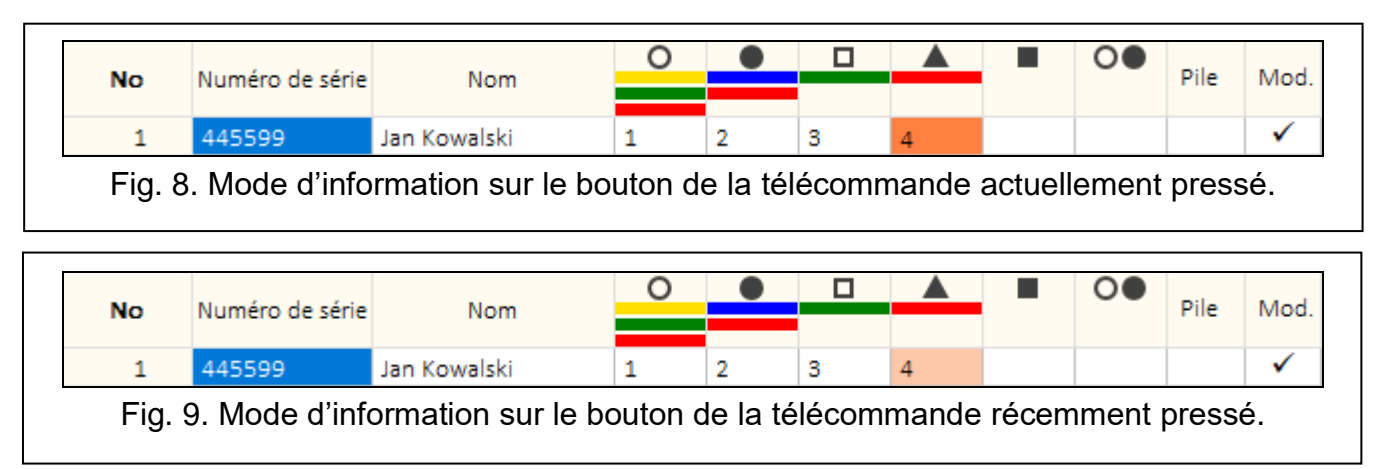

<span id="page-12-2"></span>**Pile** – information sur l'état de la pile.

**[champ vide]** – pile OK,

 $\triangle$  – pile faible.

**Modèle** – si cette option est activée, les paramètres de la télécommande sont copiés pour chaque nouvelle télécommande enregistrée sur le contrôleur. Cela réduit le temps destiné à la configuration des nouvelles télécommandes.

၎ာ Ajouter

com Effacer

– cliquez pour ajouter une nouvelle télécommande (voir : « [Ajouter une](#page-12-0) [télécommande](#page-12-0) »).

– cliquez pour supprimer (voir : « [Supprimer une](#page-14-1) télécommande »).

– cliquez pour rechercher une télécommande (voir : « [Rechercher des télécommandes](#page-14-0) [sur la liste](#page-14-0) »).

<span id="page-12-4"></span>**G** Import – cliquez pour importer des télécommandes depuis le fichier avec les données du contrôleur radio de la société SATEL (voir : « [Importer des télécommandes](#page-15-0) depuis le [fichier](#page-15-0) »).

#### <span id="page-12-0"></span>*5.1.4.1 Ajouter une télécommande*

#### **Lire le numéro de série pendant la transmission**

1. Cliquez sur  $\frac{1}{2}$  Ajouter. La fenêtre « Ajouter une télécommande » (fig. [10\)](#page-12-3) s'ouvrira.

<span id="page-12-3"></span>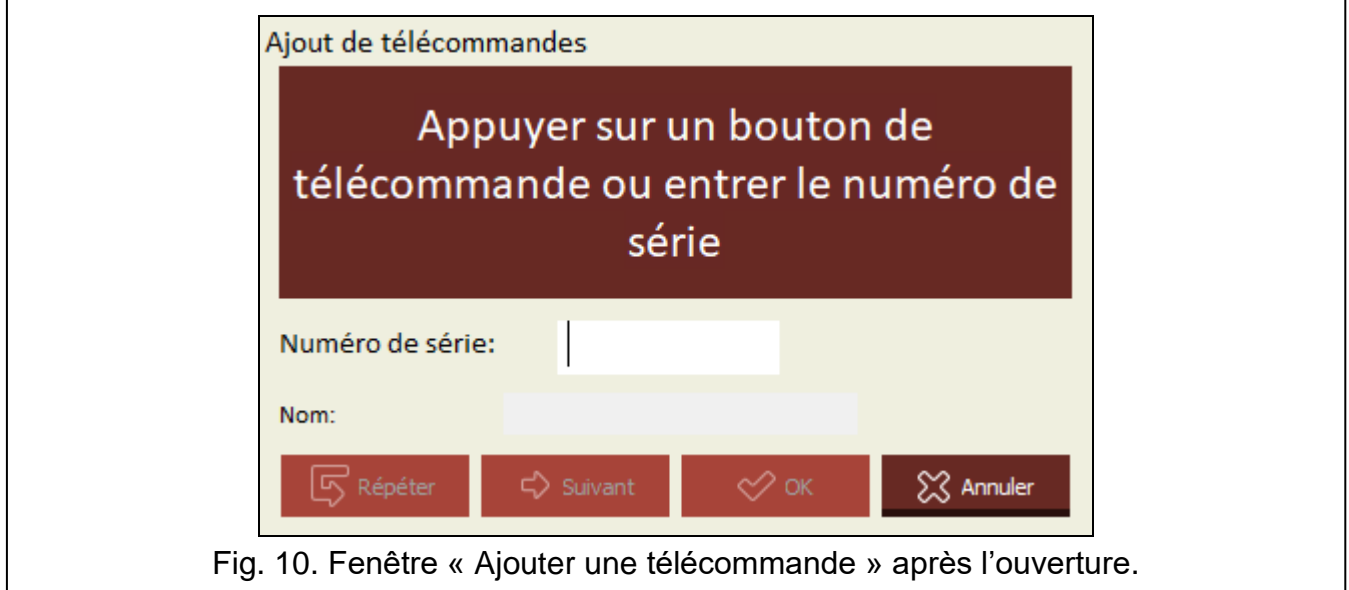

2. Appuyez sur un bouton de la télécommande que vous souhaitez ajouter. Le numéro de série de la télécommande sera affiché dans le champ « N° de série » (fig. [11\)](#page-13-0). Assurezvous que le numéro correspond au numéro de série de la télécommande que vous ajoutez (vous le trouverez sur le sac de la télécommande). Si le numéro y correspond, passez à l'étape suivante. S'il n'y correspond pas, cela signifie que le contrôleur a reçu une transmission d'une autre télécommande SATEL. Dans ce cas, cliquez sur

Répéter et saisissez le numéro de série de la télécommande dans le champ « Nº de série ».

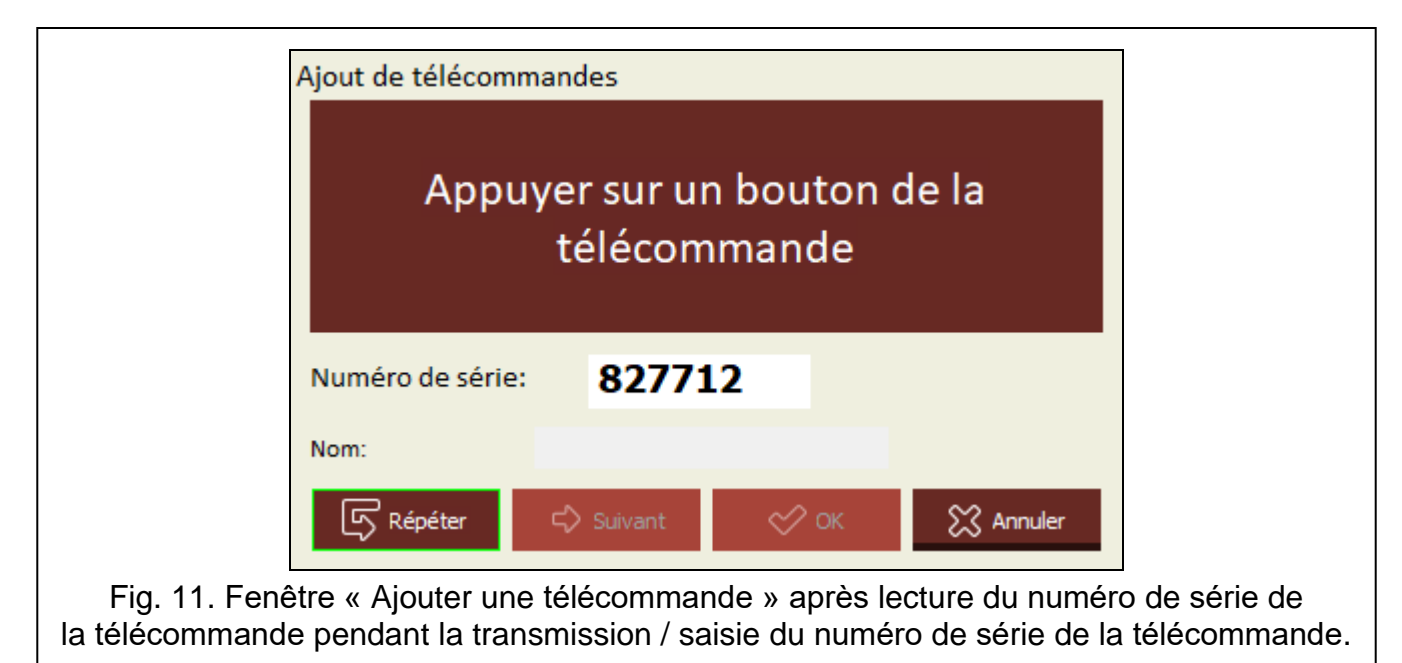

<span id="page-13-0"></span>3. Appuyez à nouveau sur un bouton de la télécommande. Le programme informe que les données de la télécommande ont été lues (fig. [12\)](#page-13-1). Le nom de la télécommande affiché dans le champ « Nom ». Vous pouvez changer ce nom.

<span id="page-13-1"></span>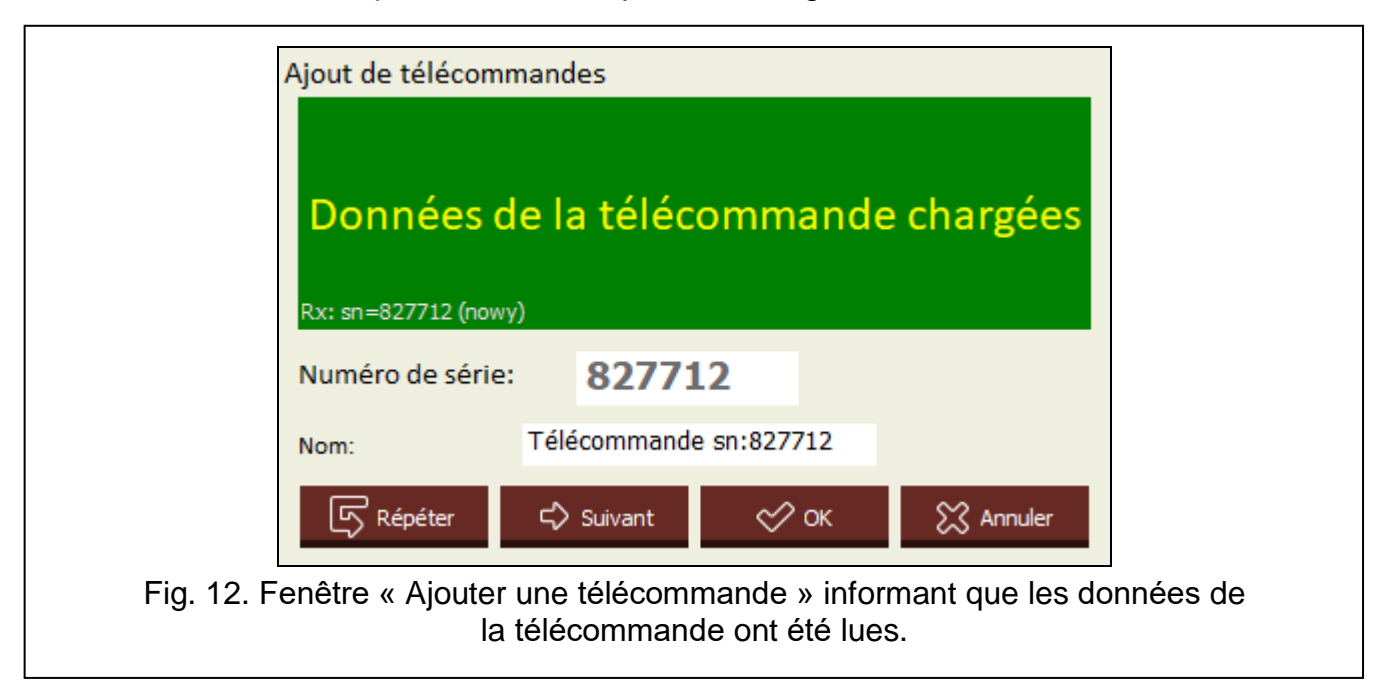

- 4. Cliquez sur  $\frac{1}{2}$ <sup>ok</sup> pour enregistrer les données de la télécommande. La fenêtre « Ajouter une télécommande » sera fermée. La nouvelle télécommande sera affichée sur la liste des télécommandes.
- *Si vous souhaitez immédiatement ajouter une autre télécommande, cliquez sur*  $\boldsymbol{j}$ ⊂ Suivant *au lieu de cliquer sur*  $\bigotimes^{\mathcal{O}}$ <sup>ok</sup>

*Vous pouvez arrêter la procédure à tout moment en cliquant sur .*

- 5. Déterminez quelles sorties relais seront commandées par la télécommande (voir : « [Attribuer une sortie au bouton de la télécommande](#page-14-2) (combinaison de boutons) »).
- 6. Cliquez sur  $\Omega$  pour enregistrer des modifications au contrôleur.

#### **Saisie manuelle du numéro de série**

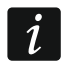

*Vous ne pouvez saisir manuellement le numéro de série que lorsque le programme n'est pas connecté au contrôleur.*

- 1. Cliquez sur + Ajouter
- 2. Saisissez le numéro de série de la télécommande dans la colonne «  $N^{\circ}$  de série ».
- 3. Dans la colonne « Nom », saisissez le nom de la télécommande.
- 4. Déterminez quelles sorties relais seront commandées par la télécommande (voir : « [Attribuer une sortie au bouton de la télécommande](#page-14-2) (combinaison de boutons) »).
- 5. Établissez une connexion entre le programme et le contrôleur sur lequel vous souhaitez copier les données de la télécommande (voir : « Établir une [connexion](#page-10-0) entre le [programme et](#page-10-0) le contrôleur » p. [9\)](#page-10-0).
- 6. Cliquez sur  $\Omega$  pour enregistrer des modifications au contrôleur.
- 7. Lorsque la fenêtre « Enregistrer au module » s'affiche, cliquez sur « Enregistrer ».

#### <span id="page-14-2"></span>**Attribuer une sortie au bouton de la télécommande (combinaison de boutons)**

- 1. Cliquez sur le champ correspondant au bouton (combinaison de boutons).
- 2. Entrez le (s) numéro (s) des sorties de relais à commander par le bouton et cliquez sur ENTER (le programme séparera automatiquement les numéros de sortie de relais par des virgules).

#### <span id="page-14-0"></span>*5.1.4.2 Rechercher des télécommandes sur la liste*

- 1. Cliquez sur dans la barre de recherche et saisissez une partie du numéro de série ou du nom de la télécommande.
- 2. Cliquez sur  $\mathbb{Q}$ . Le champ contenant les données demandées sera surligné en bleu.
- 3. Cliquez à nouveau sur  $\Box$  si vous voulez rechercher une autre télécommande dont le numéro de série ou le nom contient la séquence de caractères que vous avez précédemment entrée.

#### <span id="page-14-1"></span>*5.1.4.3 Supprimer une télécommande*

- 1. Cliquez sur la télécommande que vous souhaitez supprimer.
- 2. Cliquez sur Effacer . La fenêtre « Supprimer une télécommande » s'affichera.
- 3. Cliquez sur « Supprimer ». La fenêtre « Supprimer une télécommande ».
- 4. Cliquez sur  $\Omega$  pour enregistrer des modifications au contrôleur.

#### <span id="page-15-0"></span>*5.1.4.4 Importer des télécommandes depuis le fichier*

- 1. Cliquez sur  $\mathbb{G}$  lmport . La fenêtre « Importer des télécommandes » s'ouvre.
- 2. Sélectionnez le type du fichier avec les données dans le coin inférieur droit de la fenêtre (le fichier est enregistré dans le programme DLOAD10 ou RK Soft).
- 3. Indiquez l'emplacement du fichier avec les données du contrôleur radio de la société SATEL.
- 4. Cliquez sur « OK ». La fenêtre « Importer des télécommandes » sera fermée.
- 5. Définissez les sorties relais qui seront commandées par les télécommandes importées depuis le fichier (voir : « [Attribuer une sortie au bouton de la télécommande](#page-14-2) (combinaison de [boutons\)](#page-14-2) »).
- $\tilde{\mathbf{1}}$

*Le programme n'importe depuis le fichier que les noms et les numéros de série des télécommandes. Les paramètres des boutons ne sont pas copiés. Si l'option « Modèle » pour une des télécommandes est activee, ses paramètres sont copiés pour les télécommandes importées depuis le fichier.*

6. Cliquez sur  $\Omega$  pour enregistrer des modifications au contrôleur.

#### <span id="page-15-1"></span>*5.1.4.5 Copier des données des télécommandes a un autre contrôleur*

- 1. Ouvrez le fichier de données du contrôleur d'où vous souhaitez copier les données.
- 2. Établissez une connexion entre le programme et le contrôleur sur lequel vous souhaitez télécharger les données (voir : « Établir une connexion entre le [programme](#page-10-0)  et le [contrôleur](#page-10-0) » p. [9\)](#page-10-0).
- 3. Ne lisez pas les données du contrôleur, mais cliquez sur  $\Omega$ .
- 4. Lorsque la fenêtre « Enregistrer au module » s'ouvre, cliquez sur « Enregistrer ».

#### <span id="page-15-2"></span>**5.2 Broches et boutons sur la carte électronique**

À chaque sortie relais sont attribués un bouton et un jeu de broches. À l'aide du jeu de broches, vous pouvez déterminer le mode de fonctionnement de la sortie relais. À l'aide des boutons, vous pouvez :

- déterminer la durée de fonctionnement de la sortie relais,
- ajouter une télécommande,
- supprimer une télécommande.

#### <span id="page-15-3"></span>**5.2.1 Régler le mode de fonctionnement de la sortie relais**

Vous trouverez ci-dessous le mode de règlement de la sortie relais 1. Les sorties relais restantes doivent être traitées de la même manière.

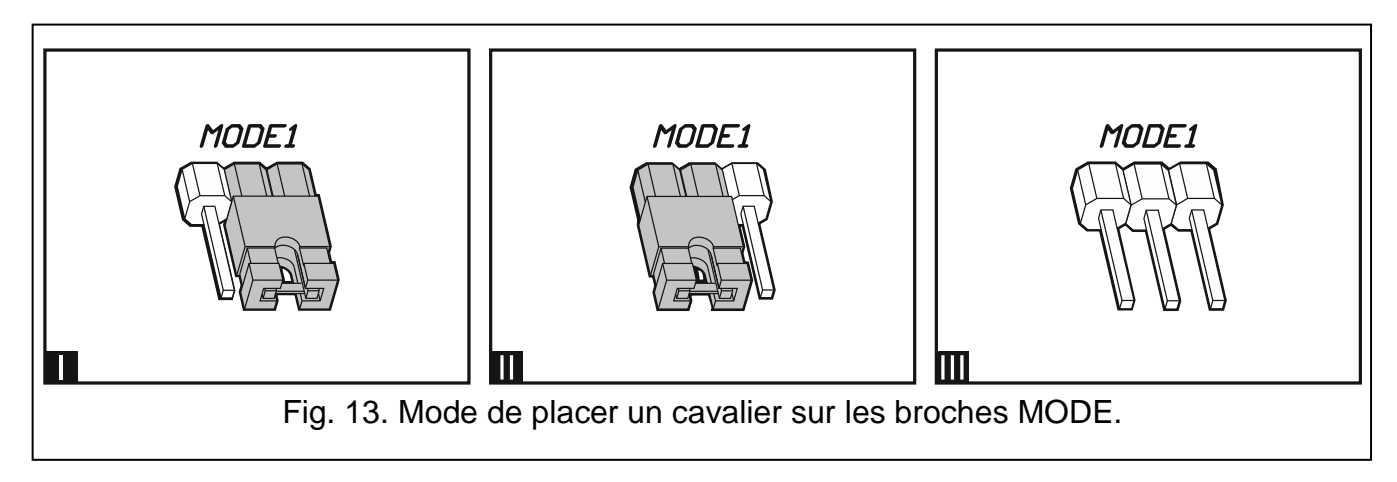

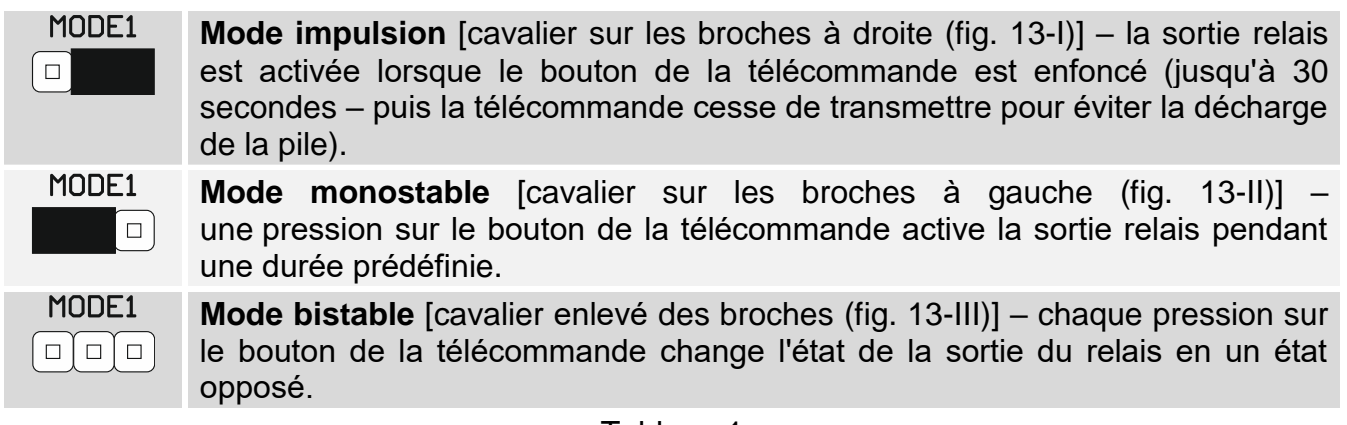

Tableau 1.

#### <span id="page-16-0"></span>**5.2.2 Programmer la durée de fonctionnement de la sortie relais**

La durée de fonctionnement de la sortie relais doit être programmée si la sortie fonctionne en mode monostable et que vous voulez que le temps soit réglé à une valeur autre que la valeur par défaut (5 secondes).

1. Appuyez deux fois sur le bouton désigné par le numéro de la sortie relais pour laquelle vous souhaitez programmer la durée. La LED s'éteindra.

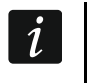

*Si vous souhaitez annuler la programmation de la durée, appuyez à nouveau sur le bouton désigné par le numéro de la sortie relais.*

- 2. Appuyez sur le bouton de la télécommande. Le voyant LED commencera à clignoter alternativement en vert et en rouge.
- 3. Mesurez la durée pendant lequel la sortie relais sera activée et appuyez à nouveau sur le bouton de la télécommande. Le voyant LED s'allumera en vert.

#### <span id="page-16-1"></span>**5.2.3 Ajouter une télécommande**

- 1. Appuyez sur le bouton désigné par le numéro de la sortie relais qui sera commandée par la télécommande. Le voyant LED commencera à clignoter en vert.
- 2. Appuyez sur le bouton de la télécommande qui commandera la sortie. Le voyant LED commencera à clignoter en rouge.

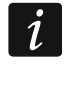

*Si le voyant LED s'allume en vert, cela signifie qu'aucune télécommande supplémentaire ne peut être ajoutée ou que la télécommande n'est pas prise en charge.*

3. Appuyez à nouveau sur le même bouton de la télécommande. Le voyant LED s'allumera en vert.

#### <span id="page-16-2"></span>**5.2.4 Supprimer une télécommande**

Si la télécommande ne commande aucune sortie, elle sera supprimée.

- 1. Appuyez sur le bouton désigné par le numéro de la sortie relais qui sera commandée par la télécommande. Le voyant LED commencera à clignoter en vert.
- 2. Appuyez sur le bouton de la télécommande qui commande la sortie. Le voyant LED commencera à clignoter en rouge.
- 3. Appuyez à nouveau sur le même bouton de la télécommande. Le voyant LED s'allumera en vert.
- 4. Répétez la procédure pour d'autres sorties commandées par la télécommande.

## <span id="page-17-0"></span>**6 Restauration des paramètres d'usine**

Lors de la restauration des paramètres d'usine par défaut, vous supprimerez toutes les télécommandes.

- 1. Appuyez sur le bouton PRG1 et maintenez-le enfoncé.
- 2. Après env. 3 secondes, lorsque la LED clignote une fois en rouge, relâchez le bouton.
- 3. Appuyez à nouveau sur le bouton PRG1 et maintenez-le enfoncé.
- 4. Après env. 3 secondes, lorsque la LED clignote une fois en rouge, relâchez le bouton.
- 5. Lorsque le voyant LED cesse de clignoter en rouge et s'allumera en vert, cela signifie que les paramètres par défaut du contrôleur ont été restaurés.

## <span id="page-17-1"></span>**7 Spécifications techniques**

#### **Contrôleur RK-1K / RK-2K / RK-4K / RK-4K SMA**

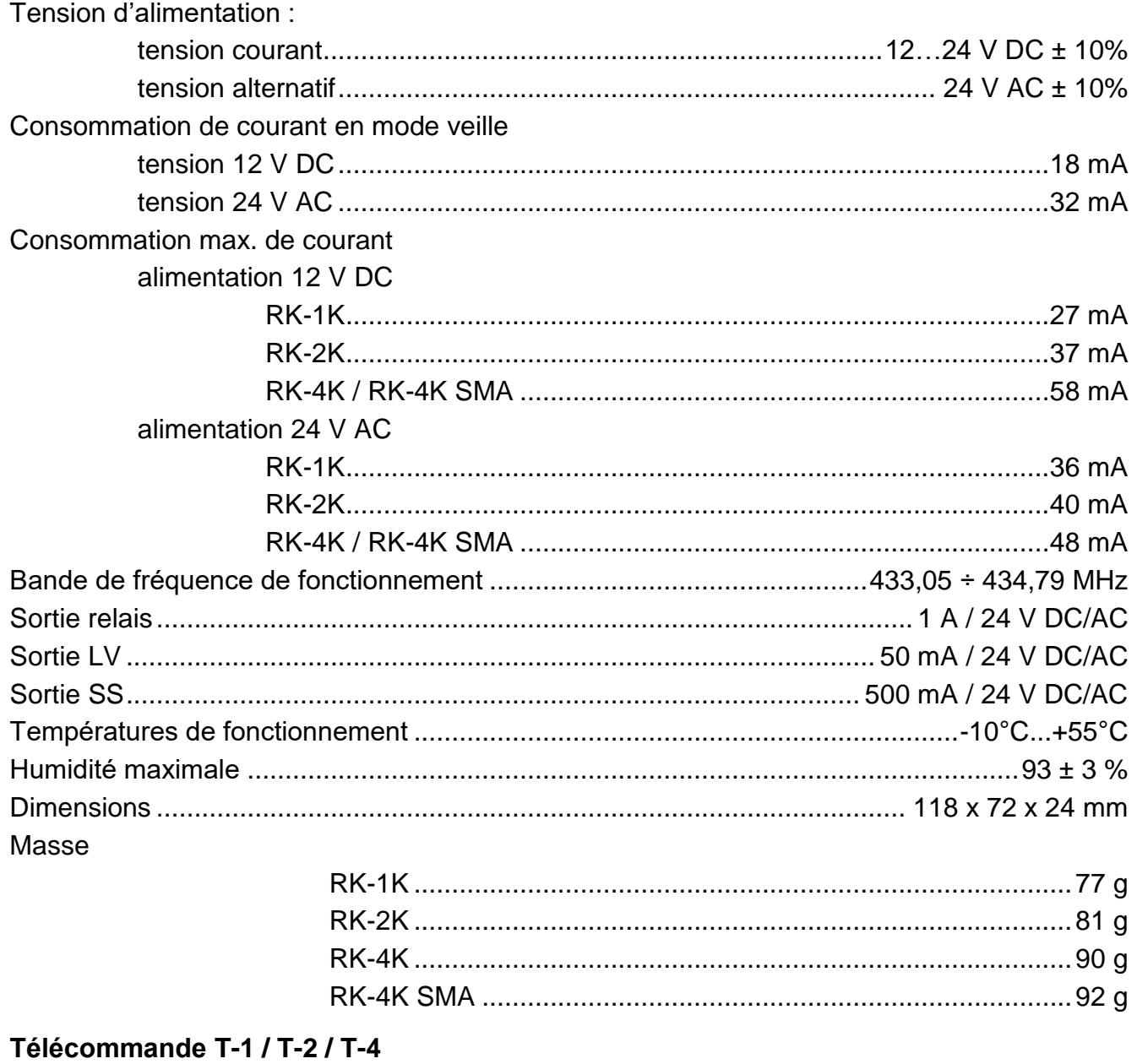

Portée de communication radio (en espace ouvert) 

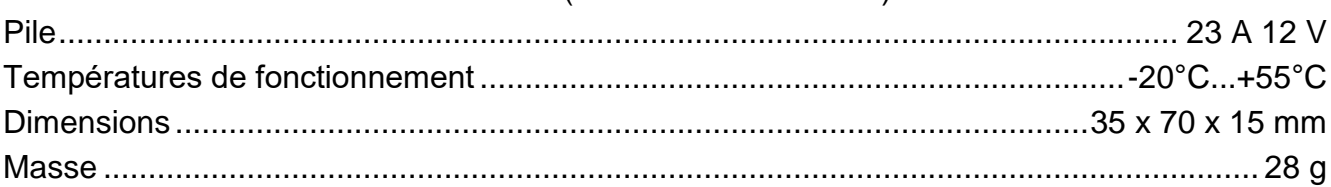

## <span id="page-19-0"></span>**8 Historique des changements dans le contenu de la notice**

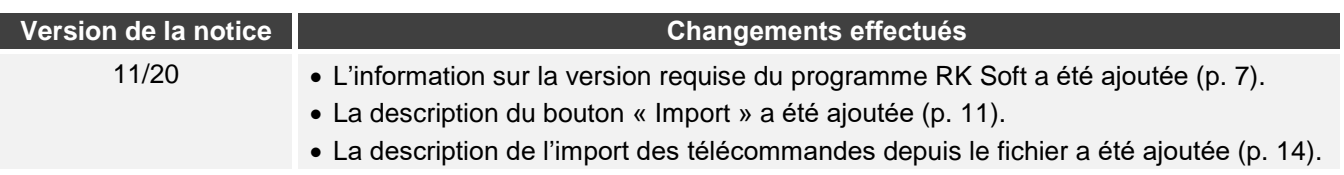